## **EndNote X8 Importing references from databases**

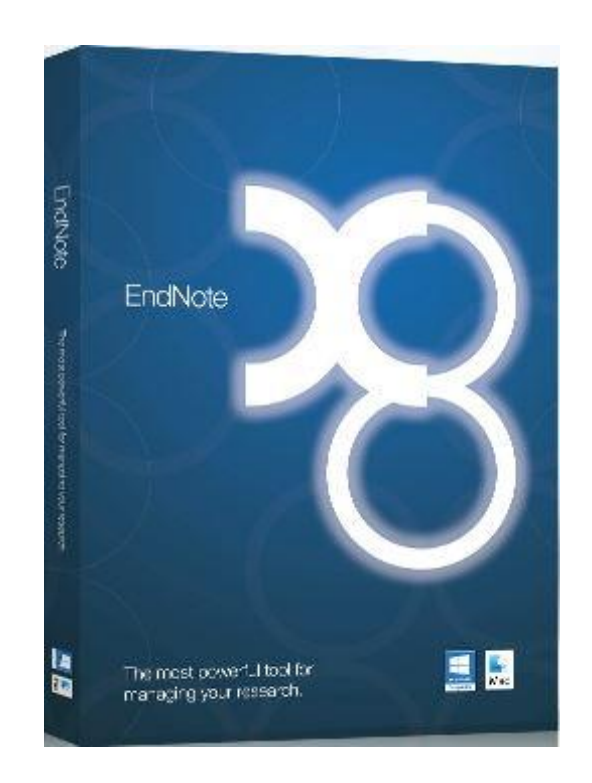

## **University of Nottingham Libraries July 2018**

Many online resources allow you to quickly add references to your **EndNote library**. The examples below show how you would import references to EndNote from some of the more commonly used resources using Chrome. Different browsers may have slightly different steps (e.g. in Internet Explorer, instead of clicking on the .ris file, select Open<sup>1</sup>).

The method for downloading from resources not covered below will be very similar. If you need support, please contact the Library Helpline:<http://www.nottingham.ac.uk/library/help/libraryhelplineform.aspx> or [library](mailto:library-helpline@nottingham.ac.uk)[helpline@nottingham.ac.uk.](mailto:library-helpline@nottingham.ac.uk) For further guidance on using EndNote, please see the resources produced by Clarivate [Analytics](http://clarivate.libguides.com/endnote_training/home) or the [EndNoteTraining YouTube Channel.](https://www.youtube.com/user/EndNoteTraining)

| <b>Supplier</b>        | <b>Database</b>                                                                                                    | <b>Downloading from database</b>                                 | <b>Importing into EndNote</b>                                        |
|------------------------|----------------------------------------------------------------------------------------------------|------------------------------------------------------------------|----------------------------------------------------------------------|
| <b>CAS</b>             | <b>SciFinder</b>                                                                                                    | Click on Export<br>$\bullet$                                     | Correct import filter is selected<br>automatically                   |
|                        |                                                                                                    | Choose Citation export format (*.ris)<br>$\bullet$               |                                                                      |
|                        |                                                                                                    | Click on Export<br>$\bullet$                                     |                                                                      |
|                        |                                                                                                    | Click on <b>open</b><br>$\bullet$                                |                                                                      |
| Clarivate<br>Analytics | <b>Various indexes</b><br>including:                                                                                      | Mark references<br>$\bullet$                                     | Correct import filter is selected                                    |
|                        |                                                                                                    | Select Save to EndNote desktop from the<br>$\bullet$             | automatically                                                        |
|                        | <b>Web of Science</b><br>$\bullet$<br><b>Core Collection</b><br><b>BIOSIS</b><br>$\bullet$<br><b>Derwent</b><br>$\bullet$ | drop-down list                                                   |                                                                      |
|                        |                                                                                                    | Choose the required level of Record Content<br>$\bullet$         |                                                                      |
|                        |                                                                                                    | Click Send<br>$\bullet$                                          |                                                                      |
|                        |                                                                                                    | Click on the <b>.ciw file</b> at the bottom of page<br>$\bullet$ |                                                                      |
| Eastview               | <b>China Academic</b><br>Journals (CAJ)                                                                                   | Mark references<br>$\bullet$                                     | Click on Import > File<br>$\bullet$                                  |
|                        |                                                                                                    | Click Save<br>$\bullet$                                          | <b>Import File:</b> choose the file                                  |
|                        |                                                                                                    | Select EndNote on the left of the screen<br>$\bullet$            | saved from CAJ                                                       |
|                        |                                                                                                    | Click Output to local<br>$\bullet$                               | <b>Import Option: select Other</b><br><b>Filters, choose EndNote</b> |

 $1$  A .ris file expresses bibliographic citations in a tagged format which can be read and imported by most reference management packages.

 $\overline{a}$ 

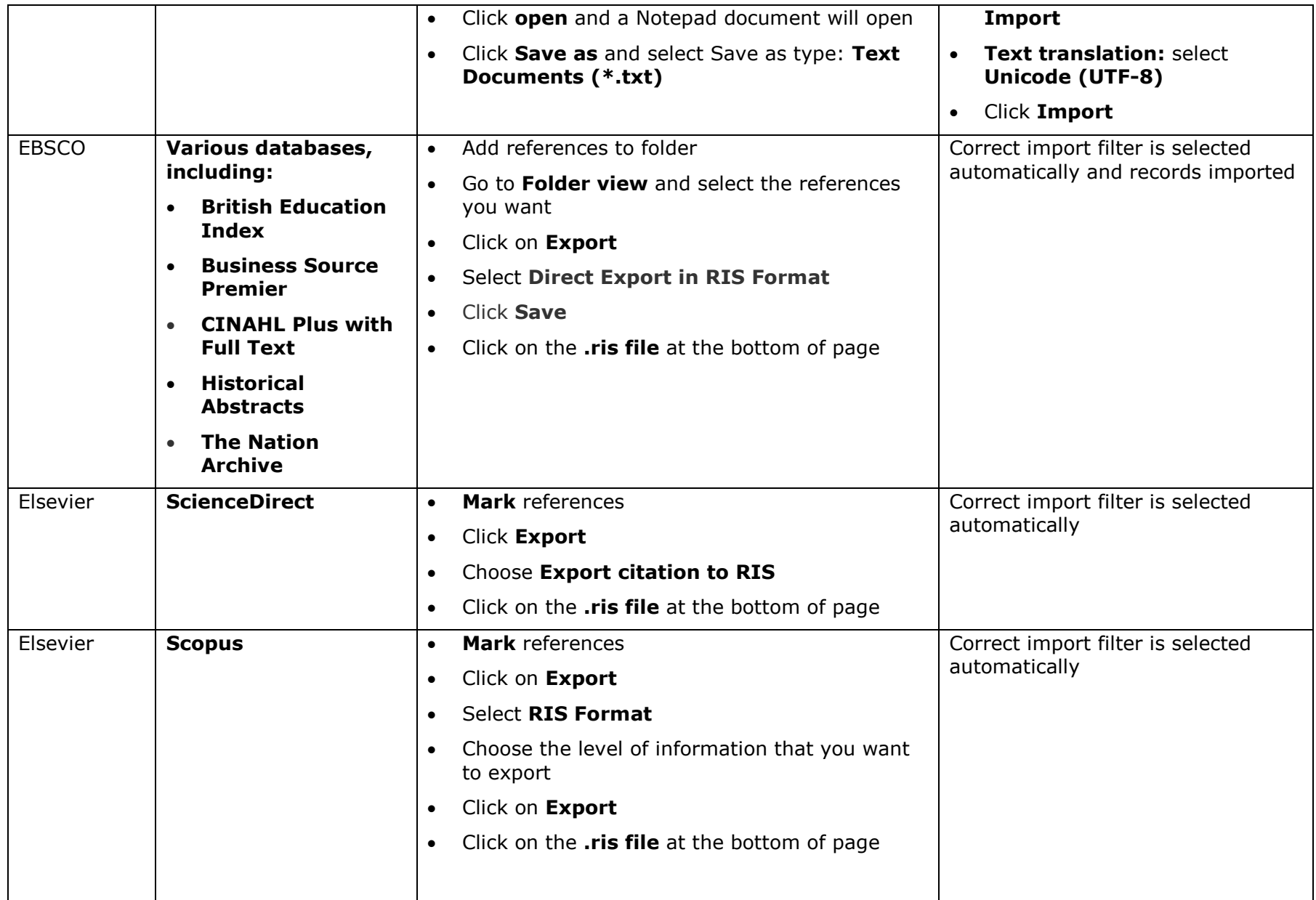

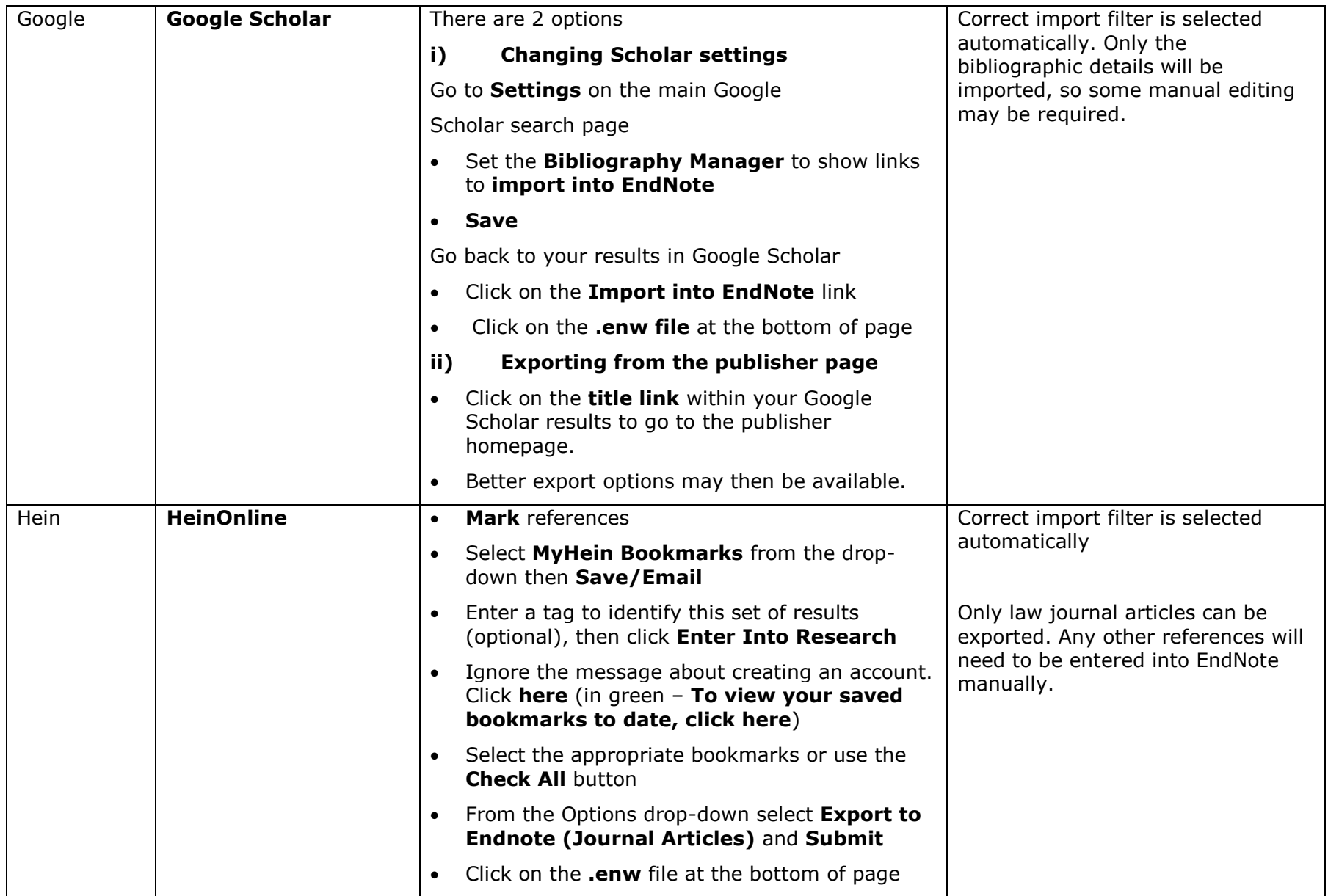

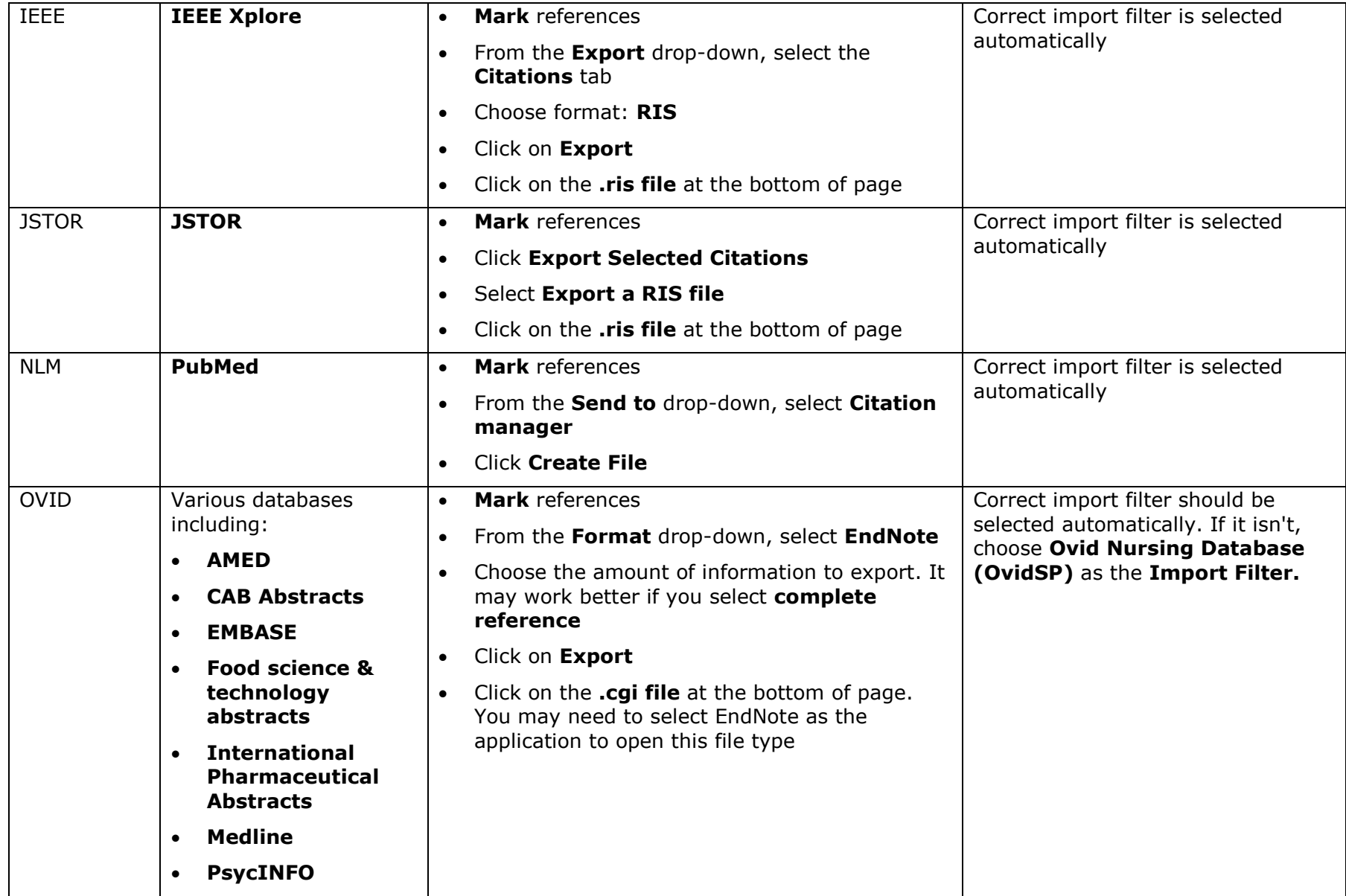

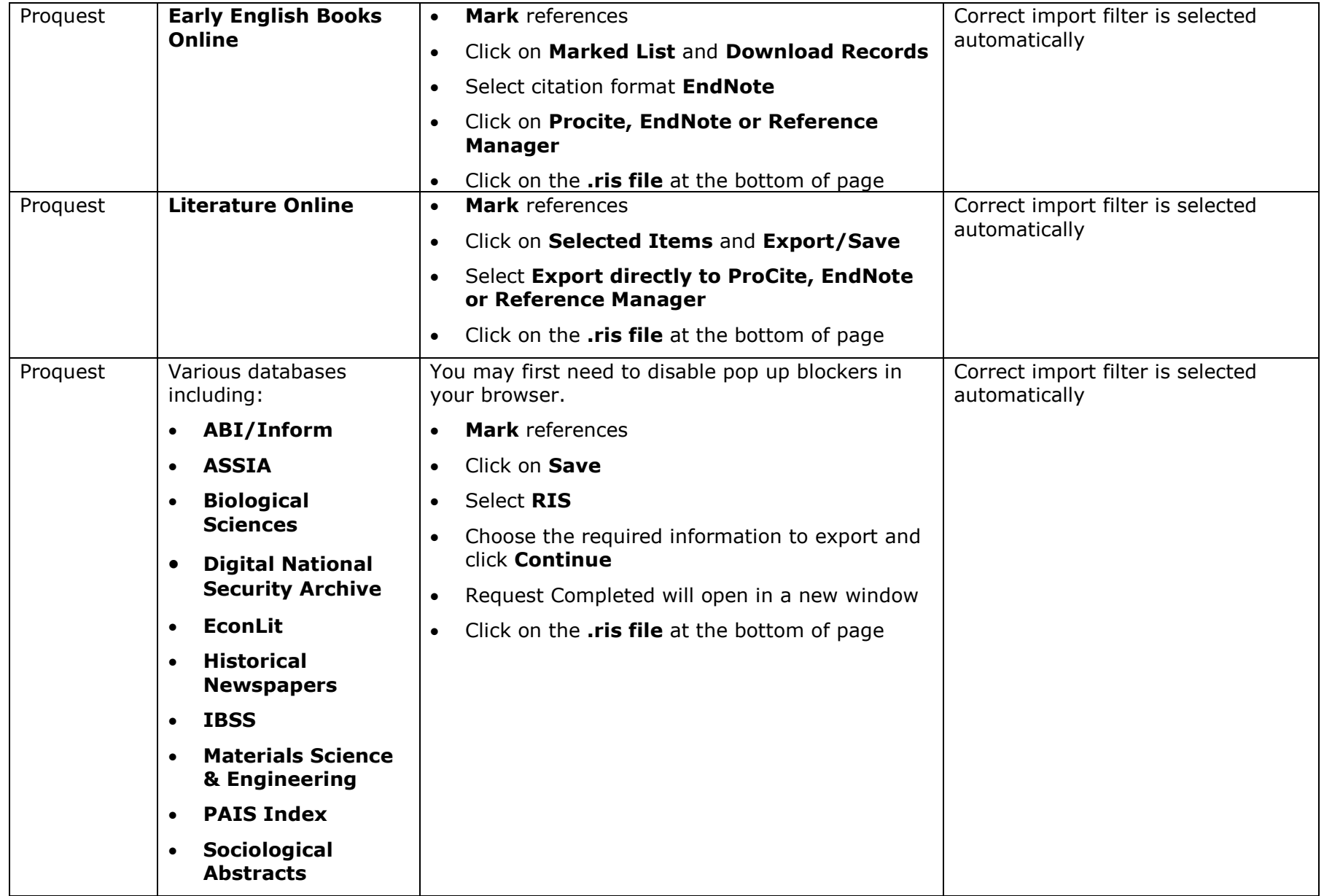

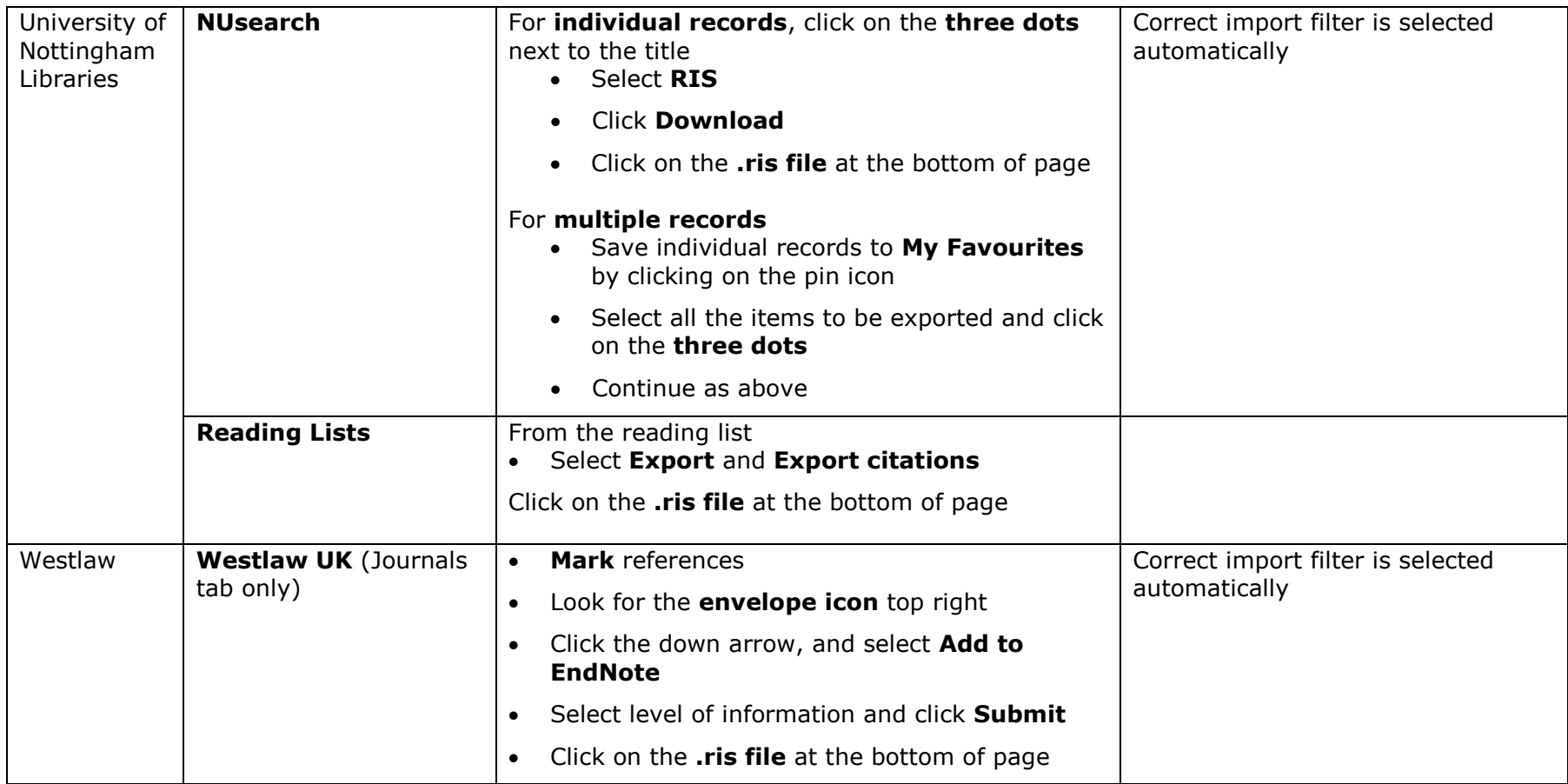